## **GIMP adds interest with Creative In-picture Frames**

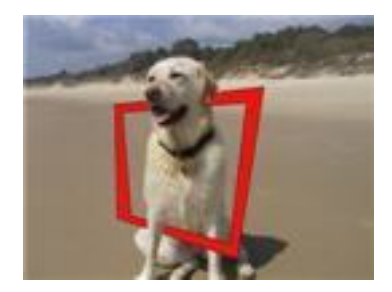

## 1 Start GIMP

- File> Open (Ctrl + O)> Navigate to your picture folder
- Double click to open required picture
- 2 Create a new Layer
	- Layer> New Layer> Layer Fill Type = Transparency> OK
	- Ctrl + L to open Layer's dialogue
	- Highlight "New Layer" to make "active". Re-name if desired
- 3 From Toolbox, double click to select Pencil
	- Set brush size to small Circle (use "Scale" slider to adjust)
	- Change pencil colour if desired
- 4 Draw frame outlines on transparent (top) layer. Fig. 1

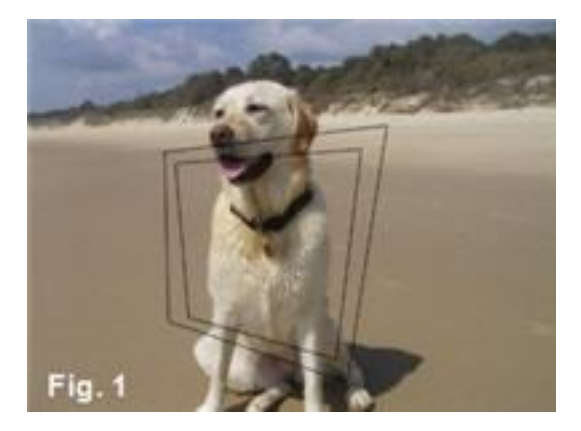

- Click Pencil at starting point of inner frame
- Press and hold down the Shift key (to draw straight lines)
- Move pencil and click at each corner of frame
- Complete frame by returning and clicking on starting point
- Release Shift key
- Repeat this procedure for the outer frame

5 Fill frame with solid colour. Fig 2

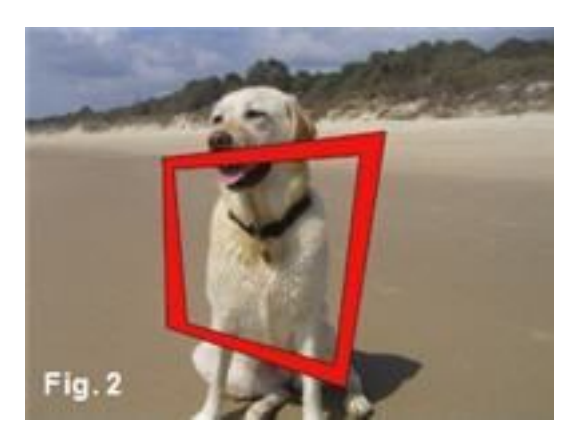

- From Toolbox select Bucket and fill frame with solid colour
- If necessary, use Move tool to re-position layer
- 6 Apply 3D effect to picture. Fig. 3

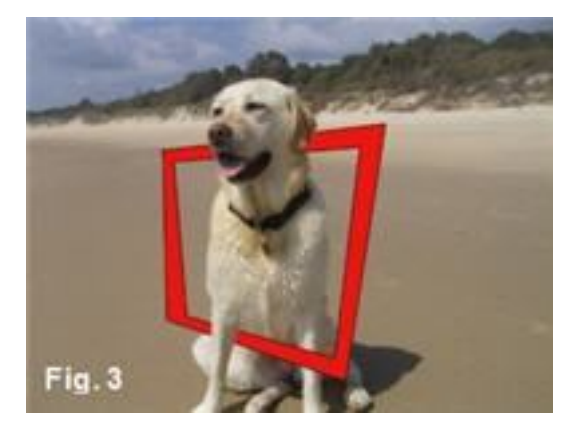

- Select Eraser to erase parts of the frame to reveal the subject as if protruding beyond the frame. Use paint brush to fix any mistakes.
- 7 Finish
	- Layers> Merge Layers> File> Save As (add details)> Save> Export> Save.

Variations: Use multiple layers and add several linked frames to a photo for special effects. Fill frames with contrasting bold colours, gradients or patterns. Experiment.

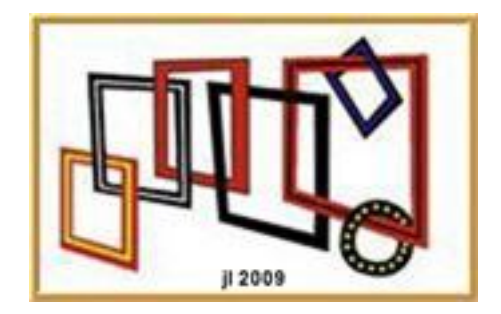